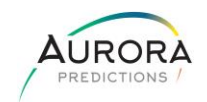

*Welcome to LightZ-4all™! Please read this procedure before installation.* To install LightZ-4all™ on your desktop, please go to the link below to download the installation program:

<http://ec2-50-18-149-168.us-west-1.compute.amazonaws.com/LightZ-4All-Deploy/LightZ-4All.msi>

**NOTE**: *LightZ-4all™ is only for Windows computers* version 10 or higher with minimum 10GB memory. You can create any number of models, but the total size of all models collectively is limited to 25GB.

Downloads often proceed normally, but *depending on the security settings on your pc*, you can get one of the two images below because you're downloading a program. If you get the image to the left proceed to Step 1, and if you get the image to the right proceed to Step 7. If you're completely blocked to download, please see your IT administrator.

For any questions, please contact Robert J Zwerling at [rzwerling@aurorapredictions.com.](mailto:rzwerling@aurorapredictions.com)

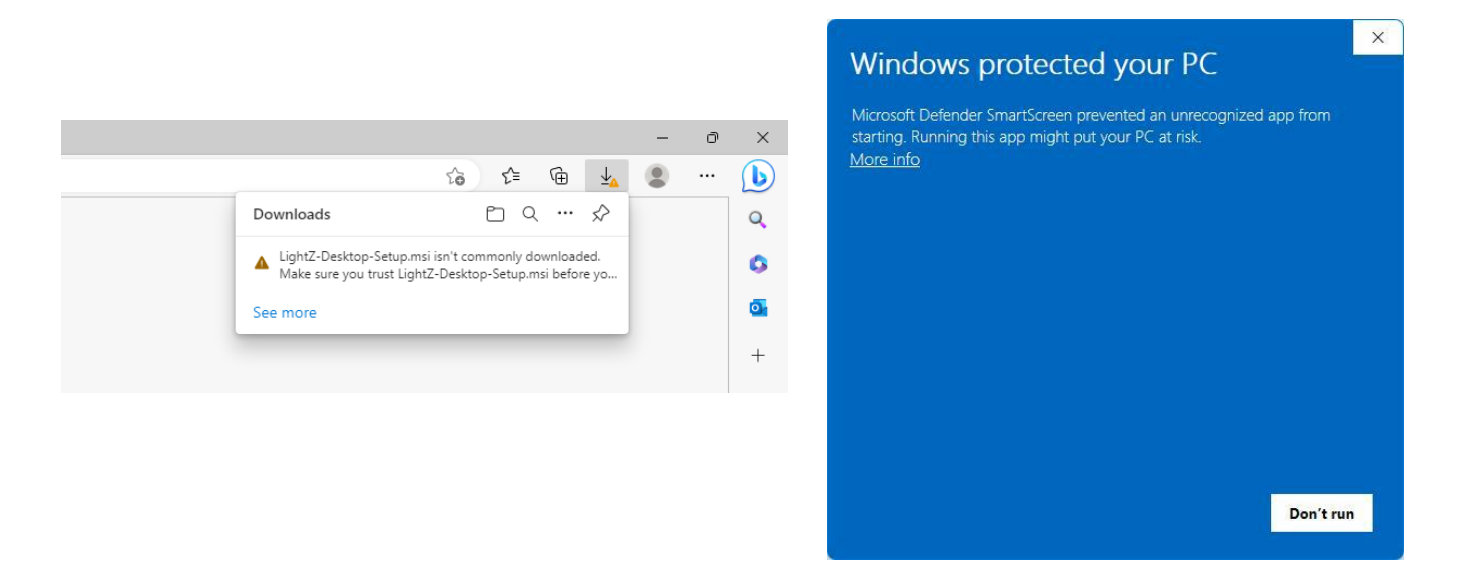

1. Because you're downloading a program, you'll probably see a yellow warning sign as below:

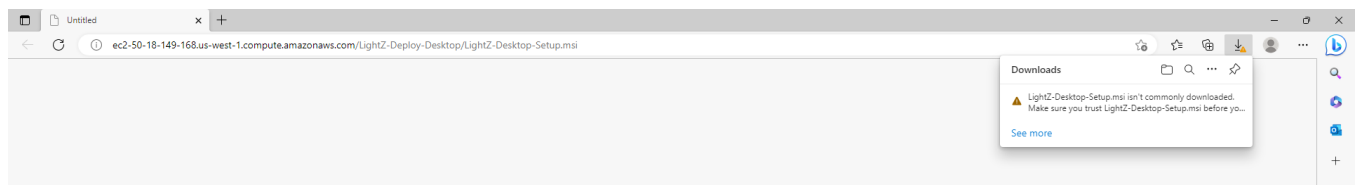

2. Just hover over the text to get the three dots to the right of the text to appear as below:

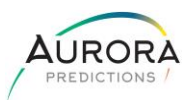

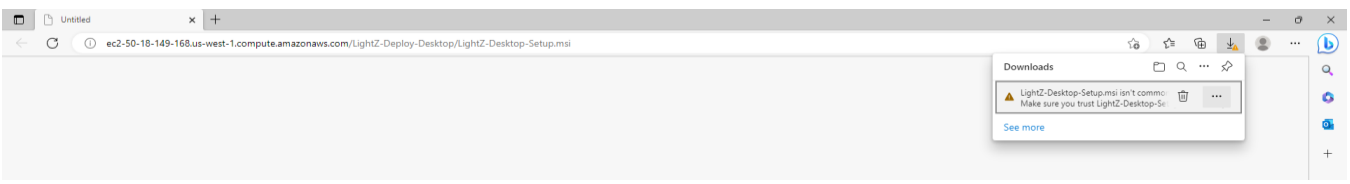

3. Then click the dots to see the pull-down choices and click Keep as below:

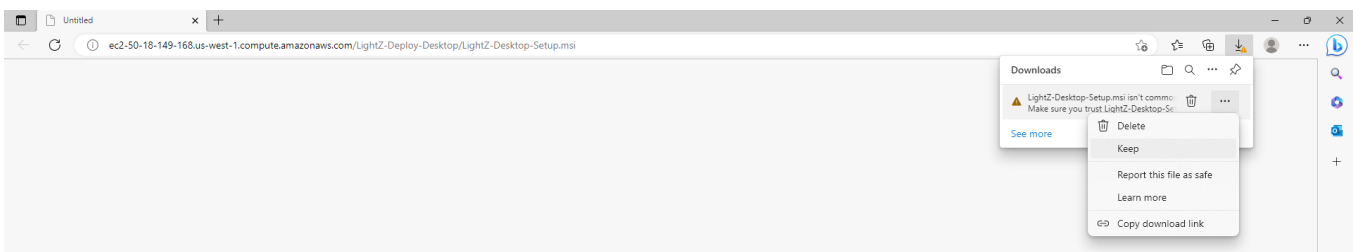

4. You'll then get another warning and pull-down Show more as below:

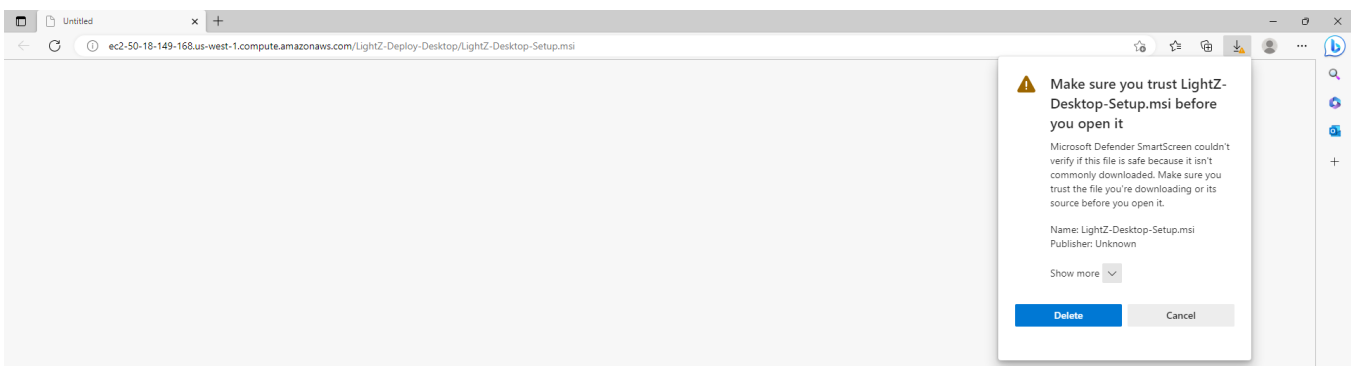

5. Then click Keep anyway as below:

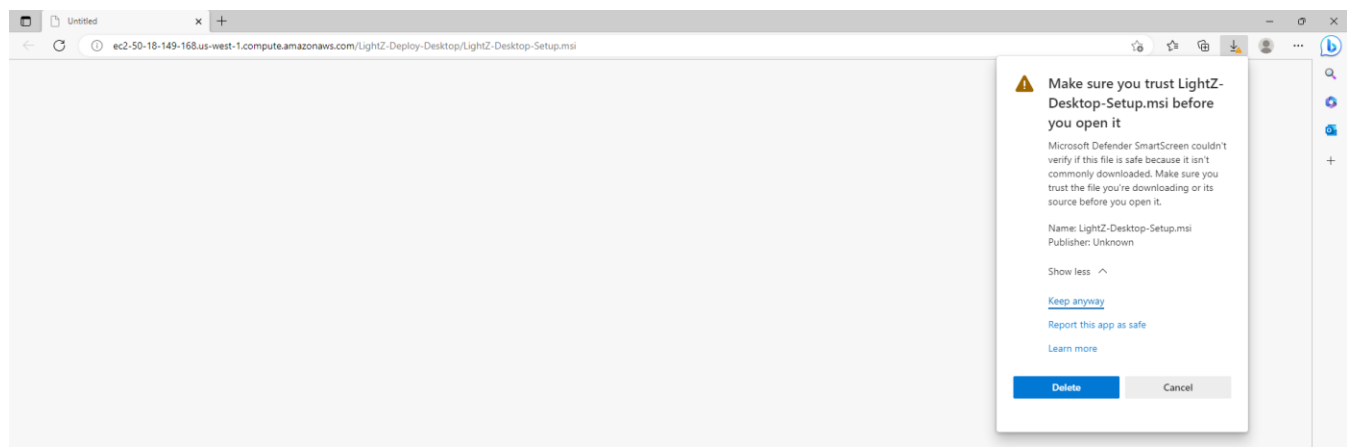

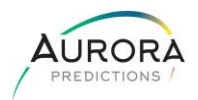

6. The download will now appear as a regular download as below:

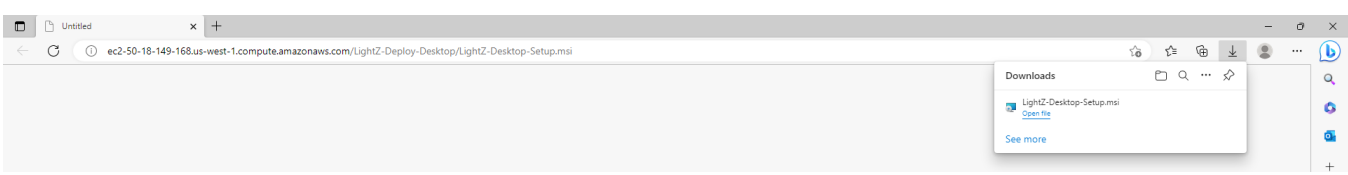

7. If during the download you received the image to the left below then click the More info to reveal the image to the right as appears below and click Run anyway button.

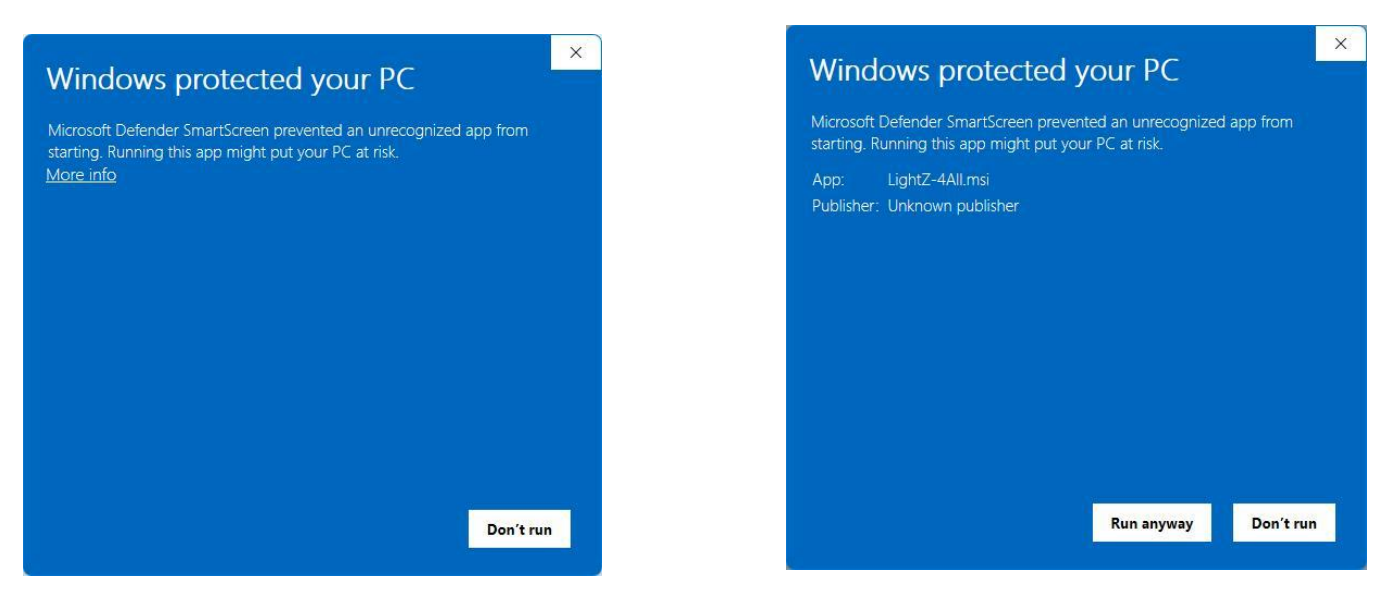

8. Now click Open file then the Welcome to the LightZ-Desktop Setup Wizard will appear and just follow the steps for a routine installation as below:

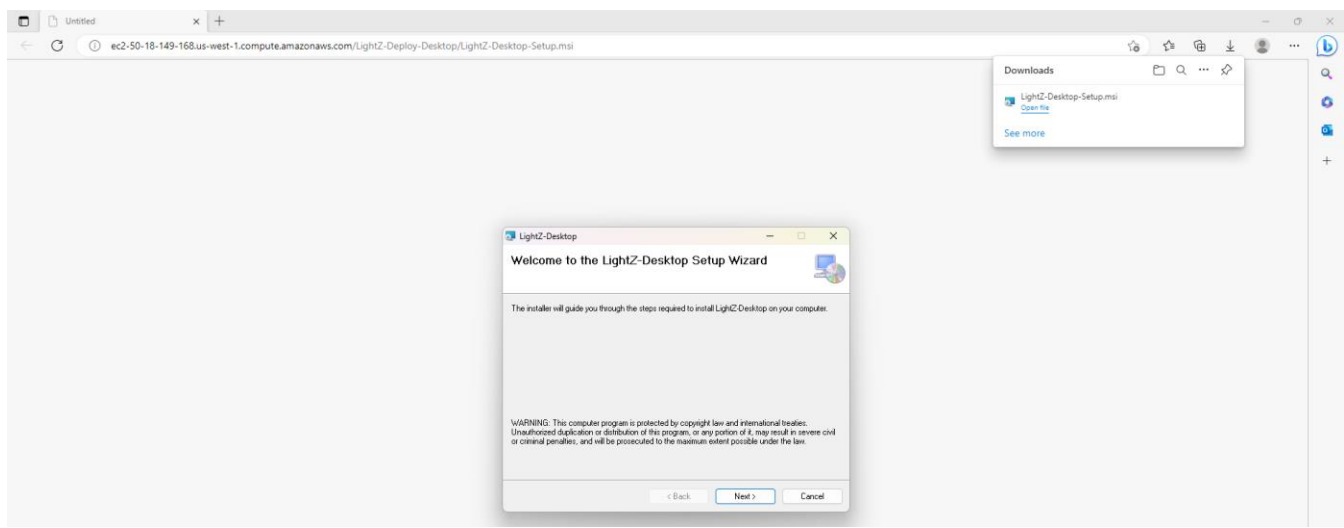

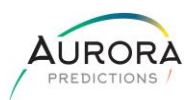

9. When installation is complete a LightZ™ icon will appear on your desktop (as seen in the orange circle below) and simply double click to open LightZ™.

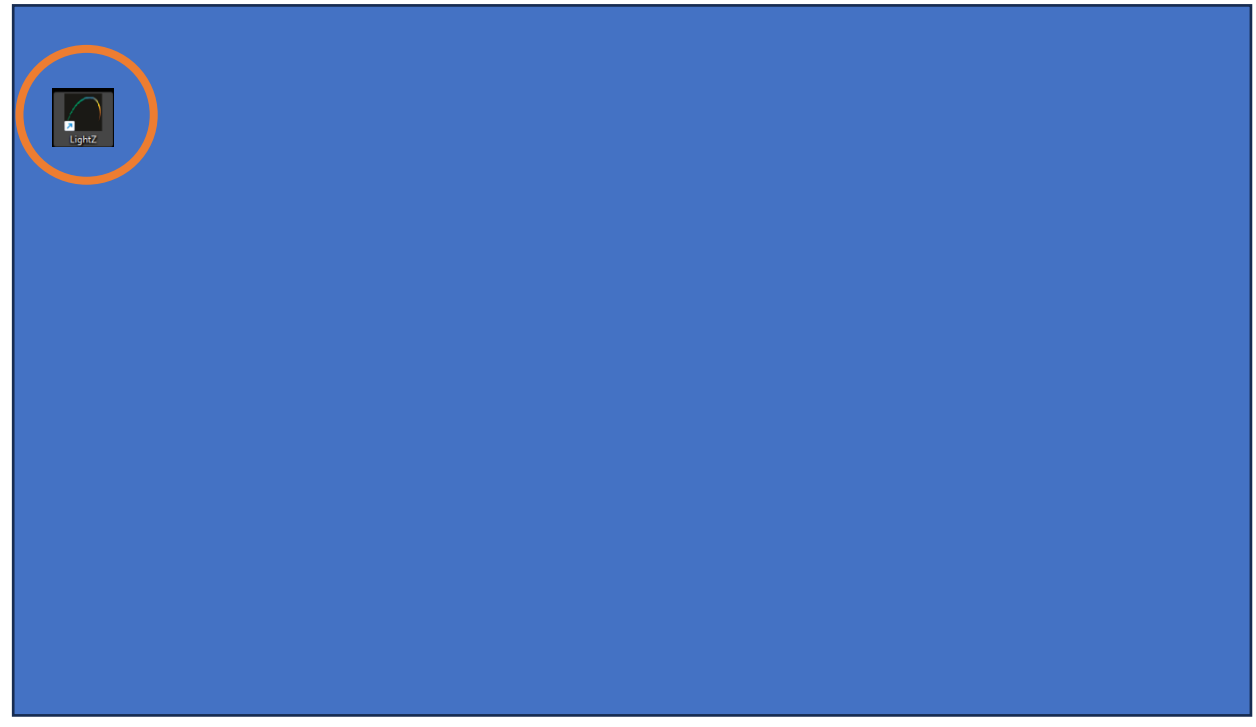

10. Upon opening LightZ-4all™ the main menu will appear and click the i-Discover icon as below:

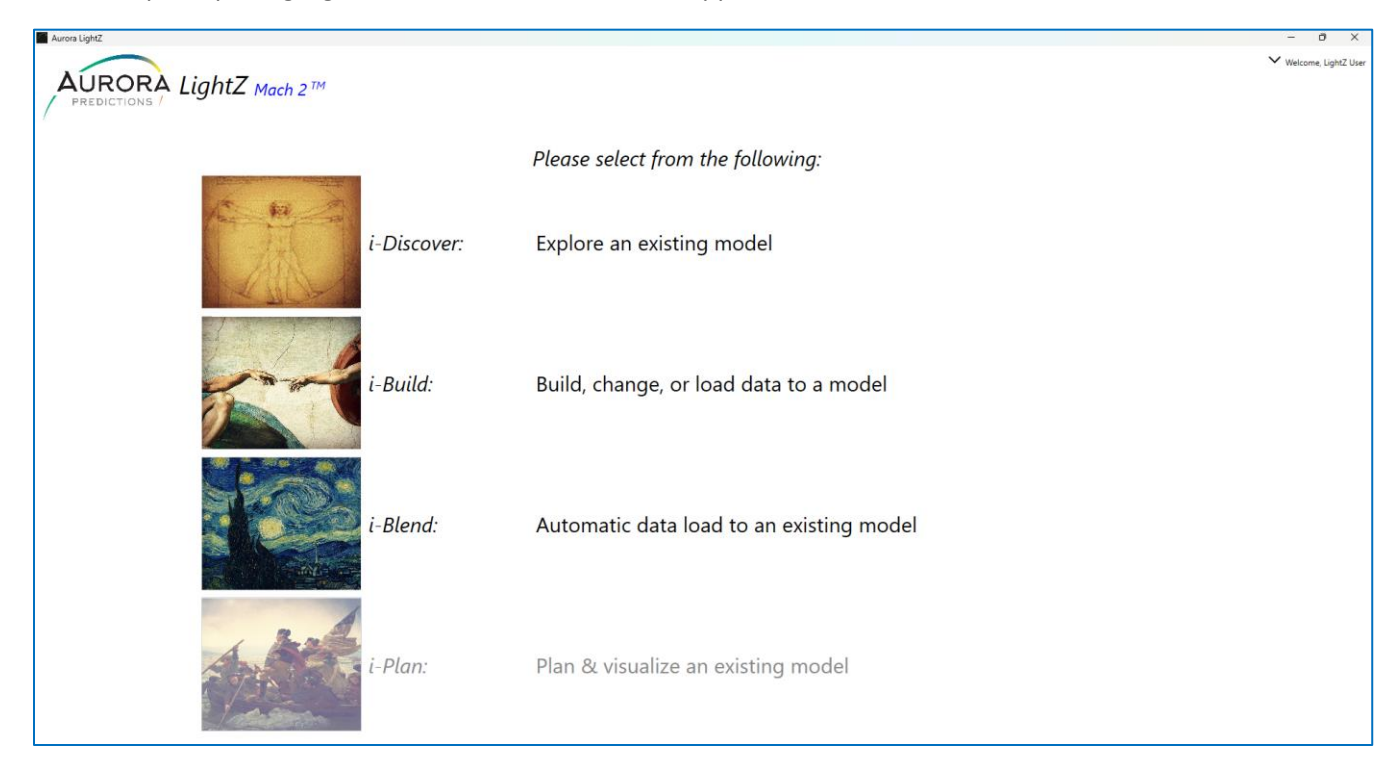

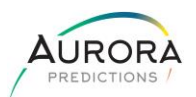

11. Once i-Discover opens there will be a model selection window with one training model of Manufacturer Electronics and click that model then the Open button will activate at the bottom of the window and click that button as in the orange circle seen below:

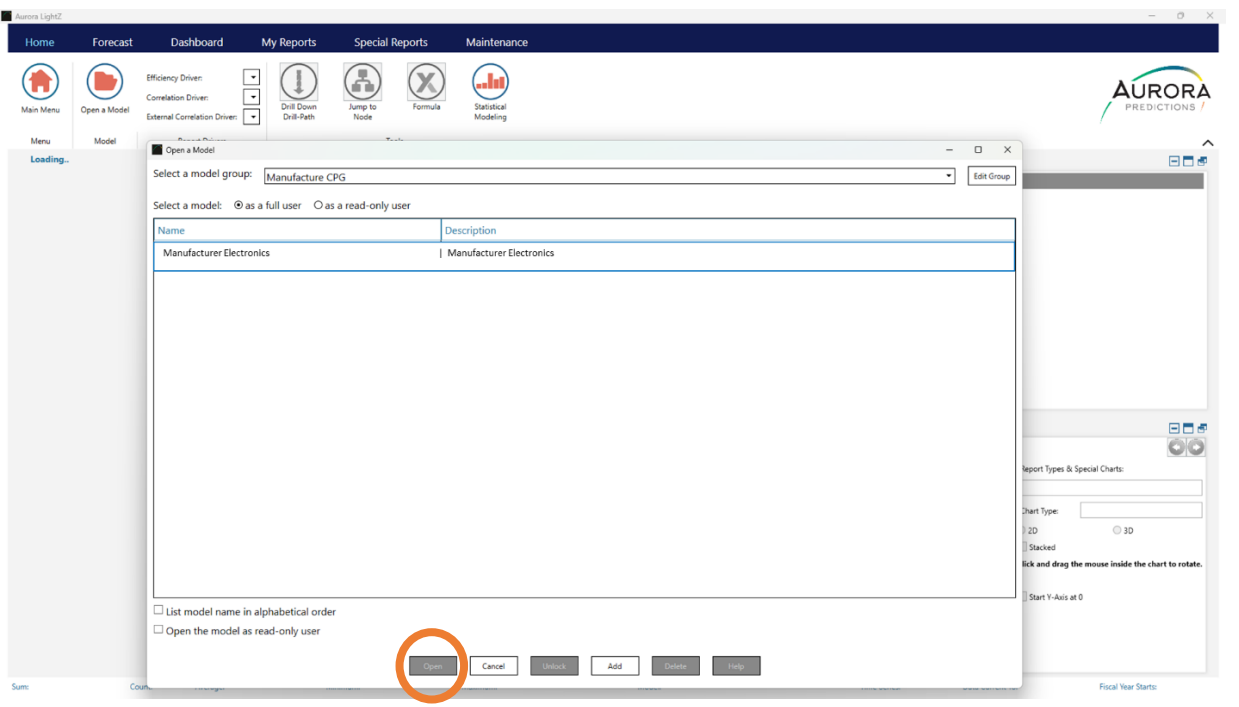

12. Once the model is open, click the Maintenance tab on the top blue bar then click the Training Video icon on the ribbon to be taken to the video training library to learn LightZ-4all™ as below:

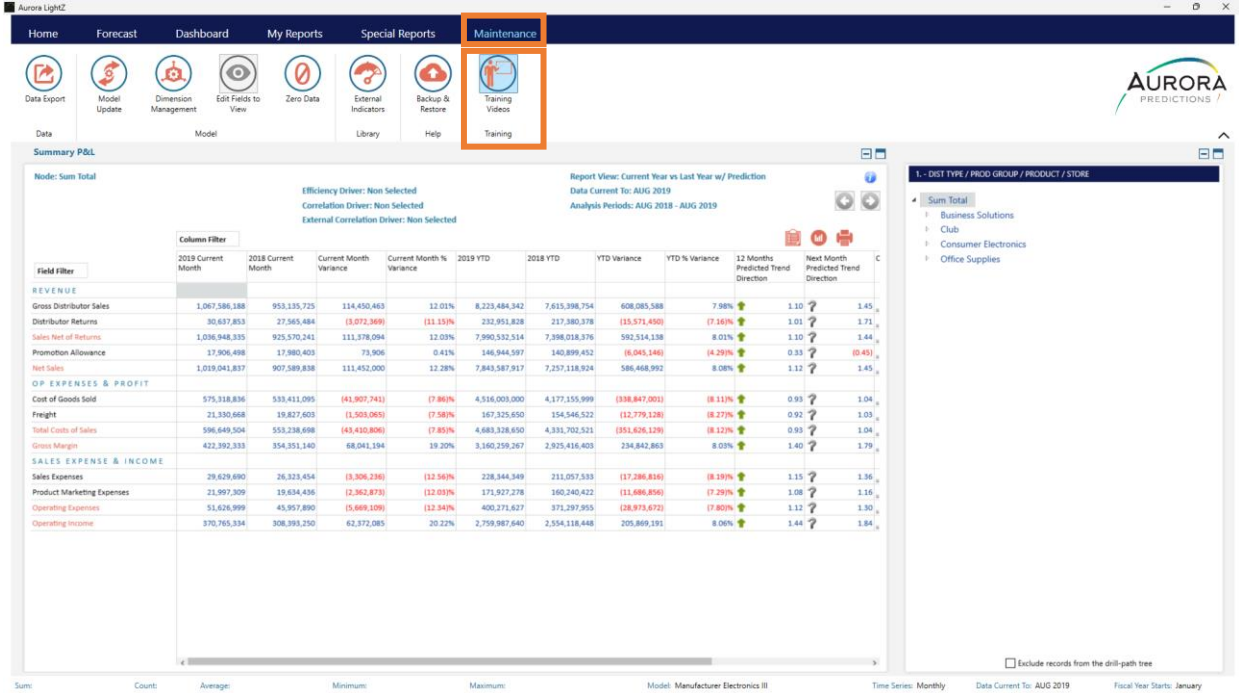

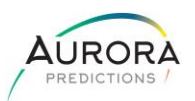

13. To learn how to build, load data, and change a model in 1 hour, simply click the 1-Hour i-Build Quick Start Training video as below:

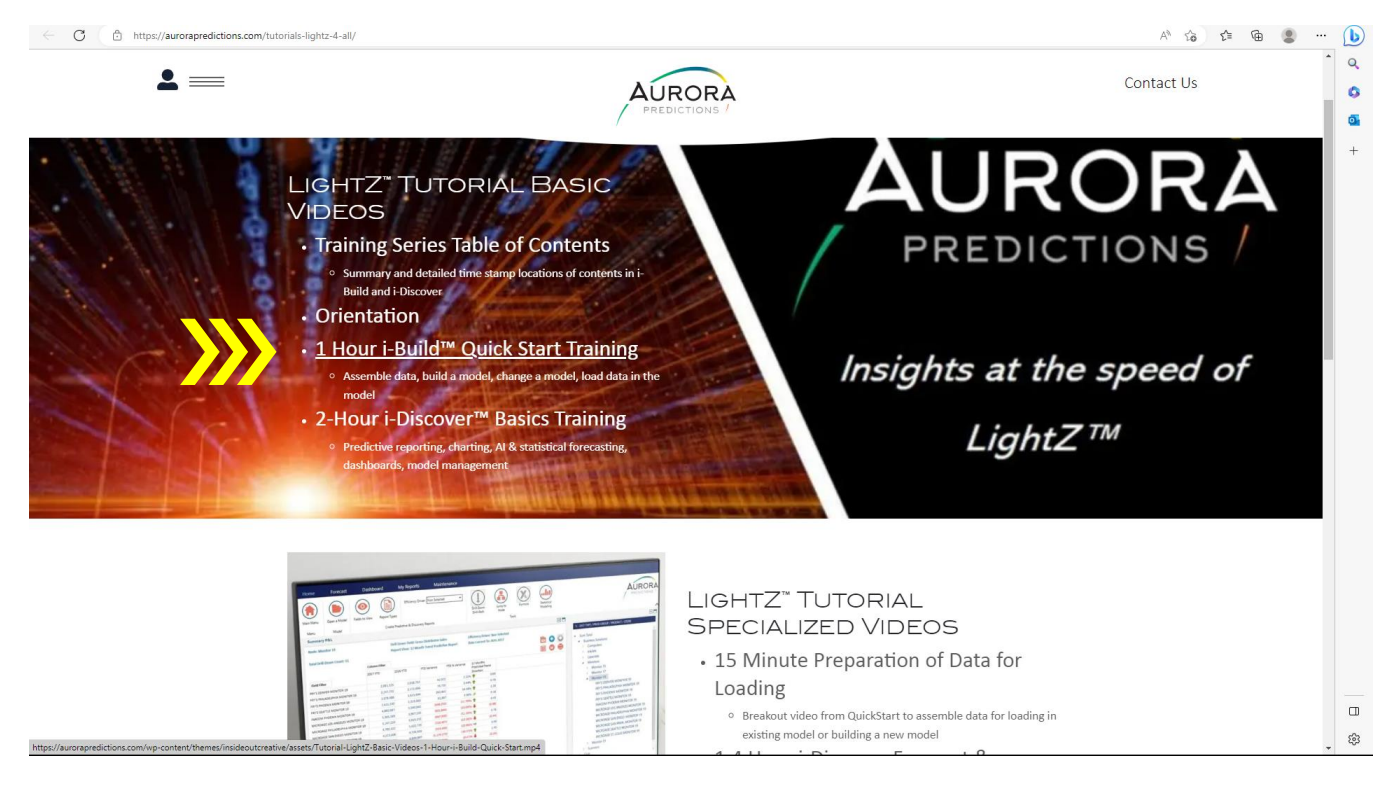